## Quick Quantification Image Analysis – Quick Guide

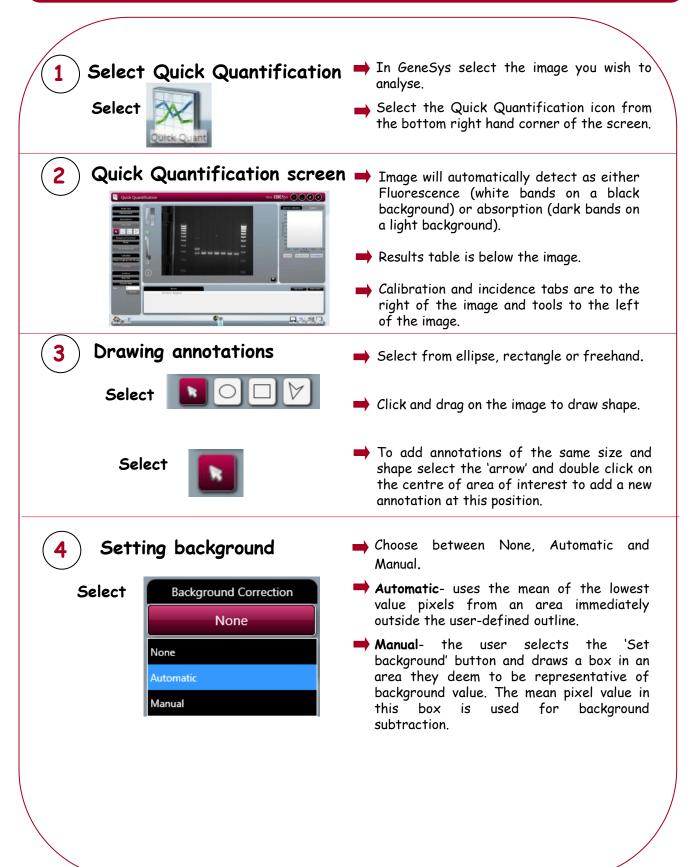

| 5 Setting a standard<br>Select Set Standard                                          | Select band/spot which you would like<br>to assign standard to.                                                                                                    |
|--------------------------------------------------------------------------------------|----------------------------------------------------------------------------------------------------|
| Spot Number 2<br>Raw Volume 3697775<br>Calibrated Quantity 0<br>Units<br>OK Cancel   | <ul> <li>In pop-up box enter the value for the calibrated quantity and the units.</li> <li>Unknown quantities will be automatically calculated from standard curve.</li> </ul>                                                                    |
|                                                                                      | Options to set a single value (the origin<br>is used as the second point), multiple<br>standards and multiple standard<br>through origin.                                                                                                    |
| 6 Reports                                                                            | Print report- Pressing the report button<br>will print a report of all data from<br>'Quick quantification'. The report can be<br>tailored in the 'Settings' page in<br>GeneSys software.                                                          |
| Select Export<br>Results                                                             | Export results- selecting Export<br>Results will result in the displayed<br>results being saved as a csv file.                                                                                                    |
| Select<br>Copy Results                                                               | Copy Results- press copy button to copy<br>all rows in results table -all results are<br>copied in a csv format. If one or more<br>rows are selected, then when Copy<br>Results button is pressed only these<br>rows will be copied to clipboard. |
| 7 Saving<br>Save/load annotations                                                    | If user defined outlines are drawn on an<br>image these can be saved as annotations<br>and used on another image. N.B.<br>Standards will not be saved<br>Only save in .sgd file format. The                                                       |
| Select                                                                               | file can be reopened in GeneSys.                                                                                                    |
| CONTACT SYNGENE:<br>EUROPE:<br>Tel: +44 (0)1223 727123<br>Email: support@syngene.com | USA:<br>Tel: 800 686 4407/301 662 2863<br>Email: support@syngene.com<br>QQIA0319                                                                                                    |
| S Y N G E N E                                                                        |                                                                                                    |